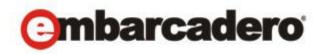

Product Documentation

# Embarcadero® AppWave™

**Browser Apps Quick Start Guide** 

Version 3.2.2 Published July 20, 2012 © 2012 Embarcadero Technologies, Inc. Embarcadero, the Embarcadero Technologies logos, and all other Embarcadero Technologies product or service names are trademarks or registered trademarks of Embarcadero Technologies, Inc. All other trademarks are property of their respective owners.

Embarcadero Technologies, Inc. is a leading provider of award-winning tools for application developers and database professionals so they can design systems right, build them faster and run them better, regardless of their platform or programming language. Ninety of the Fortune 100 and an active community of more than three million users worldwide rely on Embarcadero products to increase productivity, reduce costs, simplify change management and compliance and accelerate innovation. The company's flagship tools include: Embarcadero® Change Manager™, CodeGear™ RAD Studio, DBArtisan®, Delphi®, ER/Studio®, JBuilder® and Rapid SQL®. Founded in 1993, Embarcadero is headquartered in San Francisco, with offices located around the world. Embarcadero is online at www.embarcadero.com.

July 20, 2012

# Contents

| Download AppWave Browser from Private AppWave | 5  |
|-----------------------------------------------|----|
| Start AppWave Browser                         | 6  |
| Search for an Application                     | 7  |
| Read an Application Review                    | 9  |
| Launch an App                                 | 11 |
| Nice to Know                                  | 12 |
| Access Online Help                            | 14 |

CONTENTS

# DOWNLOAD APPWAVE BROWSER FROM PRIVATE APPWAVE

Using the AppWave Browser you can access application information and run apps on your private AppWave and on the AppWave Store.

1 From an internet browser running on the machine where you installed AppWave, connect to AppWave at:

http://localhost/aaserver

2 To install AppWave Browser, on the AppWave **HOME** page, click **Install**.

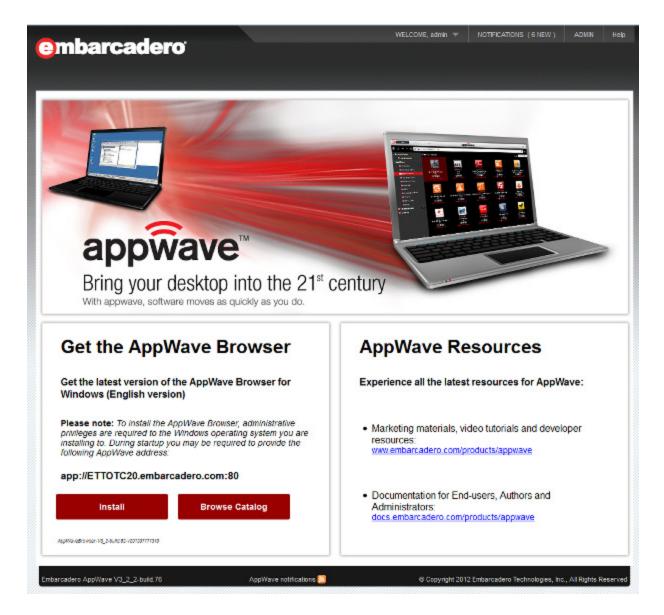

3 Save AppWave Browser to disk; the download location depends on your browser setting.

# START APPWAVE BROWSER

To launch AppWave Browser, double-click the application executable downloaded in Download AppWave Browser from Private AppWave. Accept the End User License Agreement and AppWave Browser Launches.

**NOTE:** You must have Administrator privileges to install AppWave Browser. If you do not have administrator privileges, ask your administrator to install AppWave Browser for you.

You are automatically connected to the AppWave from which the AppWave Browser application was downloaded, using your Windows login credentials. If you do not already have an AppWave user account, one may be created for you with default user credentials, depending on whether the Administrator has enabled this functionality. If you cannot log in automatically, ask your AppWave administrator for your user name and password.

Depending on your user privileges, AppWave Browser may have up to three tabs available, *Apps, Admin, and Studio.* u

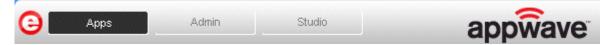

On the Apps tab you can view application details, search for and select the one you want to run. Applications are grouped into folders. Which folders of applications you see depends on permissions set for the folders in the Manage Folders section of the AppWave Console.

On the *Admin* tab you can manage users and groups, products, licenses and system properties. This is the same as the AppWave Console seen in your internet browser. This tab is only available to members of the *Administrators* group.

On the *Studio* tab you can master your own apps or installers to deploy on AppWave. This tab is only available to members of the *Authors* group.

#### SEARCH FOR AN APPLICATION

1 On the **Apps** tab, click **All-Access** in the **AppWave** tree to see the list of applications available on AppWave.

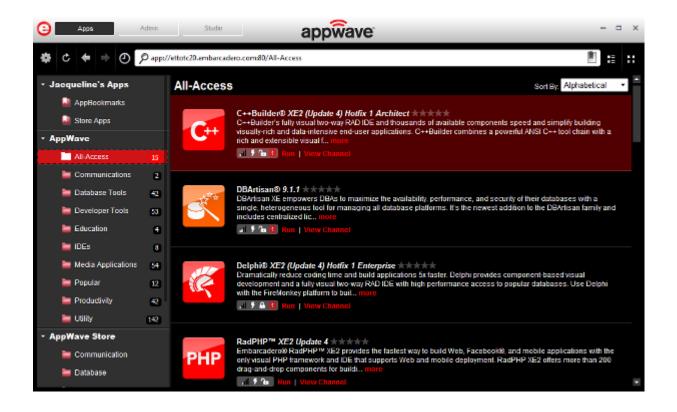

2 In the search field next to the eyeglass [  $\wp$  ], enter the first few letters of the application you want to learn more about or run or a keyword you expect to see in the application name or details and then press **Enter**.

The application list is filtered to show only the applications that meet your search criteria.

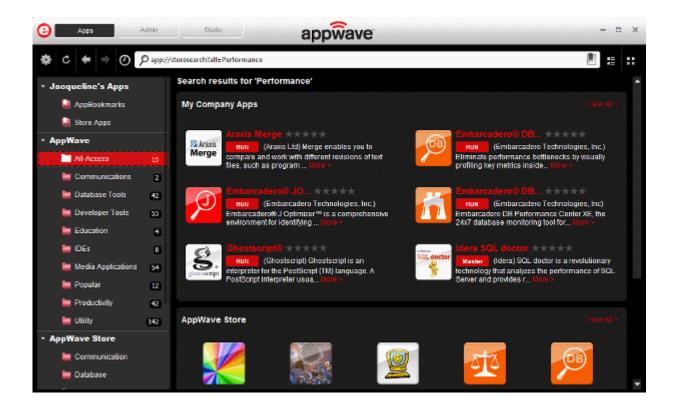

#### READ AN APPLICATION REVIEW

1 Locate and then select the product you want to read reviews about and then click **More >** or **View Channel**.

In the search results, you can click **More >** as shown below.

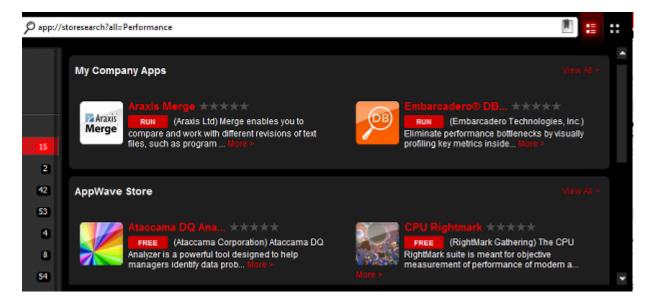

In the regular listing of apps in a folder, you can click View Channel.

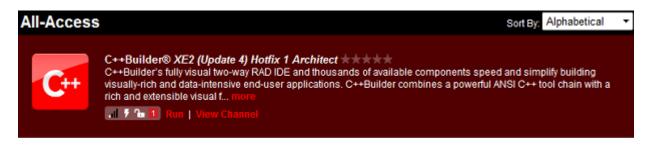

Applications for which there are reviews will show the average rating of the App to the right of the App name; some or all of the stars will be colored.

The application channel pane appears where you can read a detailed description of the application and read, write, and rate product reviews.

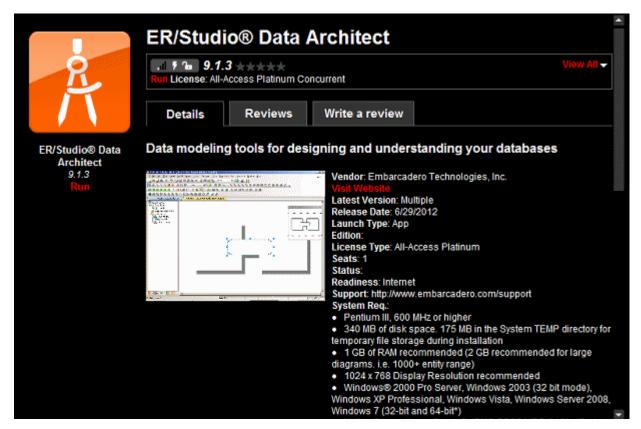

2 Click the **Reviews** tab and then scroll to view all the reviews.

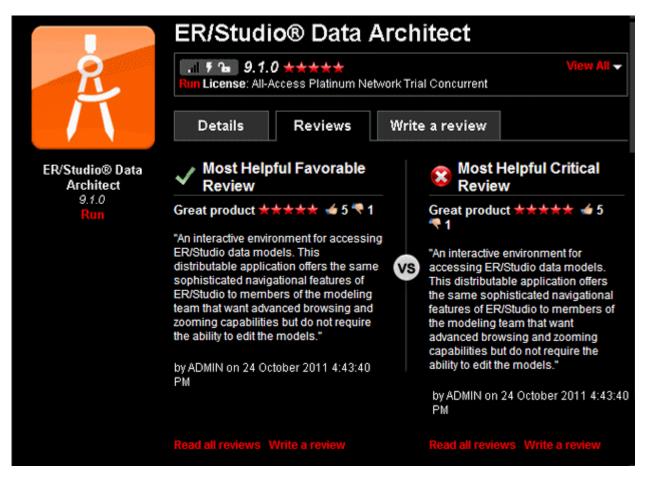

In the application details above we see that the **Average Rating** for this product is five stars.

3 To rate a review, click thumbs up [16] to agree with the review or click thumbs down [16] to disagree with it.

#### LAUNCH AN APP

From the AppWave Browser you can launch any app on either your private AppWave or the AppWave Store.

- 1 In the application window, locate the app you want to run.
- 2 Click **Run** or **Free** and the launch starts. Shortly afterwards, the apps runs. It's as easy as that. The next section provides some useful information to help you understand and use AppWave Browser efficiently.

# NICE TO KNOW

If the application has not already been downloaded from the Embarcadero public AppWave to your AppWave, then the app starts downloading and when the download is finished it will start automatically.

If there is more than one version of the application, click **View Channel** and then click **View All** to view the details of the available versions and then click the **Run** button for the version you want to run.

For example, in the following screenshot, there are multiple versions of DB Optimizer.

If you hover your mouse over the status bars, you see the Readiness status.

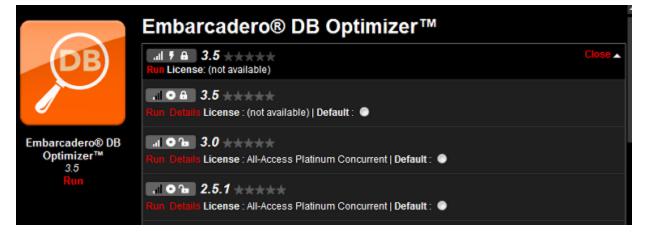

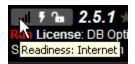

Internet status indicates that the apps is available on the public Embarcadero AppWave but has not yet been cached on your private AppWave. When you click **Run**, the caching is initiated.

The caching status shows as a green circle over of the app icon. If you hover over the icon you can see more details about the caching status.

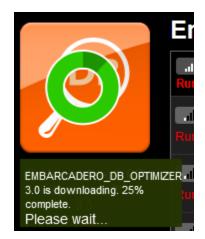

The app starts streaming to your desktop as soon as it is available on your private AppWave.

Apps whose Readiness shows as AppWave have already been cached on your private AppWave and start streaming to your desktop immediately.

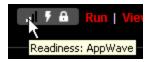

For best performance, you can right-click the app and download it to your repository.

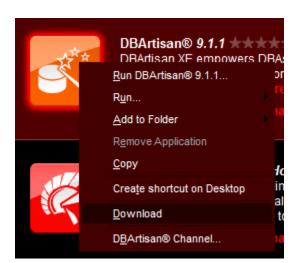

If you select **Create shortcut on Desktop**, you can launch the app from the Windows desktop.

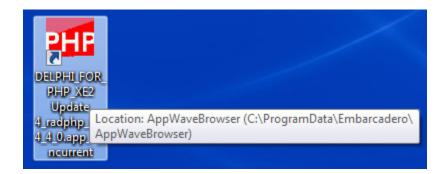

For your convenience, the **Store Apps** folder is automatically updated whenever you run an app from the AppWave Store.

| <ul> <li>Jacqueline's Apps</li> </ul> | Store App | Sort By Alphabetical                                                                                                    | ÷ |
|---------------------------------------|-----------|----------------------------------------------------------------------------------------------------|---|
| AppBookmarks                          |           |                                                                                                    |   |
| Store Apps                            |           | AIM® 7.5 大大大大大<br>With more ways to connect and a lighter look and feel, AIM is the best way to talk to friends, family and                             | ۰ |
| <ul> <li>AppWave</li> </ul>           |           | coworkers from your computer. All allows to connect to Facebook friends and Google Talk contacts, update<br>Facebook, Twitter, MySpace, foursquare more |   |
| all-Access                            | 15        | al 🕈 🖕 Run   View Channel                                                                                                    |   |
|                                       |           |                                                                                                    |   |

For apps that you will be frequently using, you can create a bookmark by selecting the app and then clicking the **Bookmark** icon to the right of the Search bar [...]. This will place a shortcut to the app in your **AppBookmarks** folder.

# ACCESS ONLINE HELP

Online help is available for each tab of the Browser: Apps, Studio, and Admin. Online help is supported on Internet Explorer and Firefox.

Click the **Tools and Options** icon [**[**] and choose **Help Content**.

or

Press F1.

Your internet browser will connect to docs.embarcadero.com\products\appwave and the help is displayed. Help is available for each of the tabs in AppWave Browser. The help that displays depends on which tab is active when you select **Help Content**.